## Turnitin の操作法 (Manipulation of the Turnitin for Student)

# 1. Turnitin ヘアクセスし、自分のアカウントの作成 (Access to the Turnitin and your Create Account)

https://www.turnitin.com/?svr=40&lang=ja&r=85.0739679807834

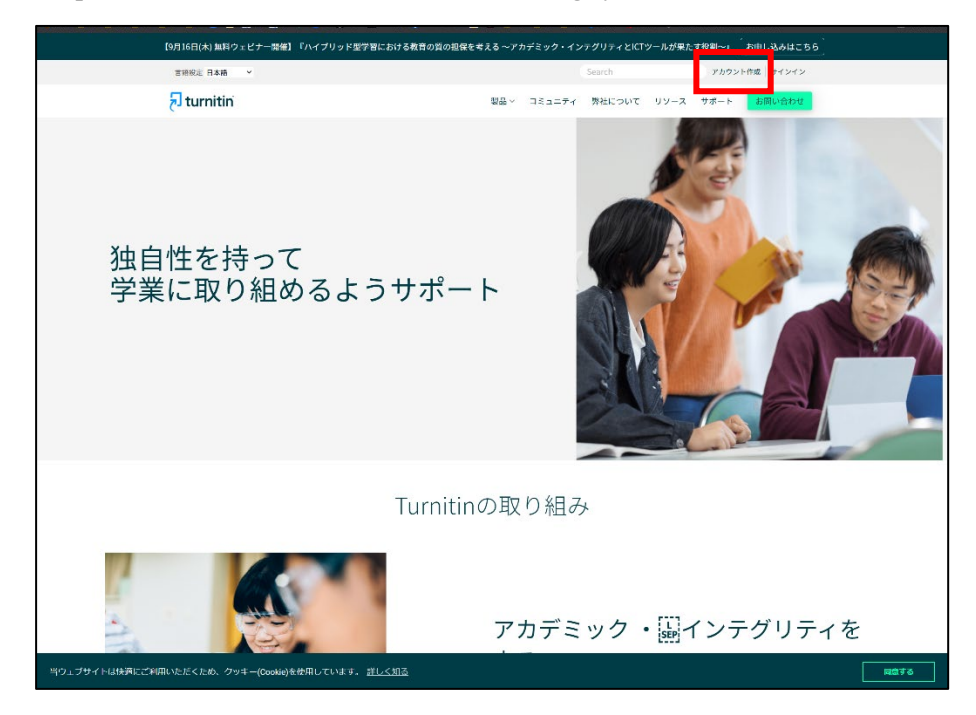

### 2. 受講生を選ぶ(Select Student)

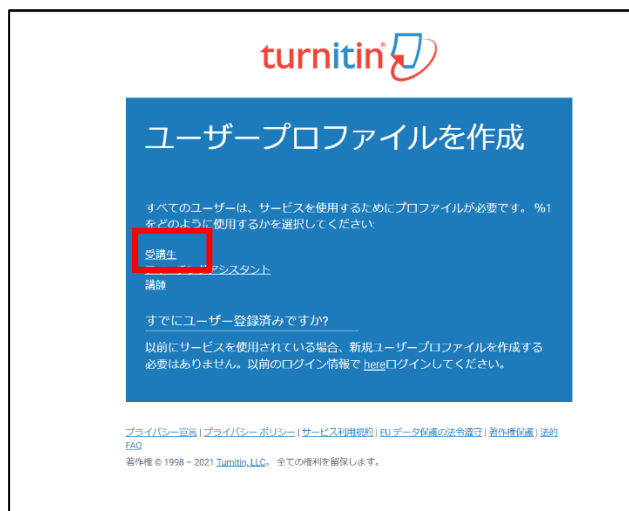

 $\mathbf{r}$ 

3.新規受講生アカウントの作成(Input all necessary Information)

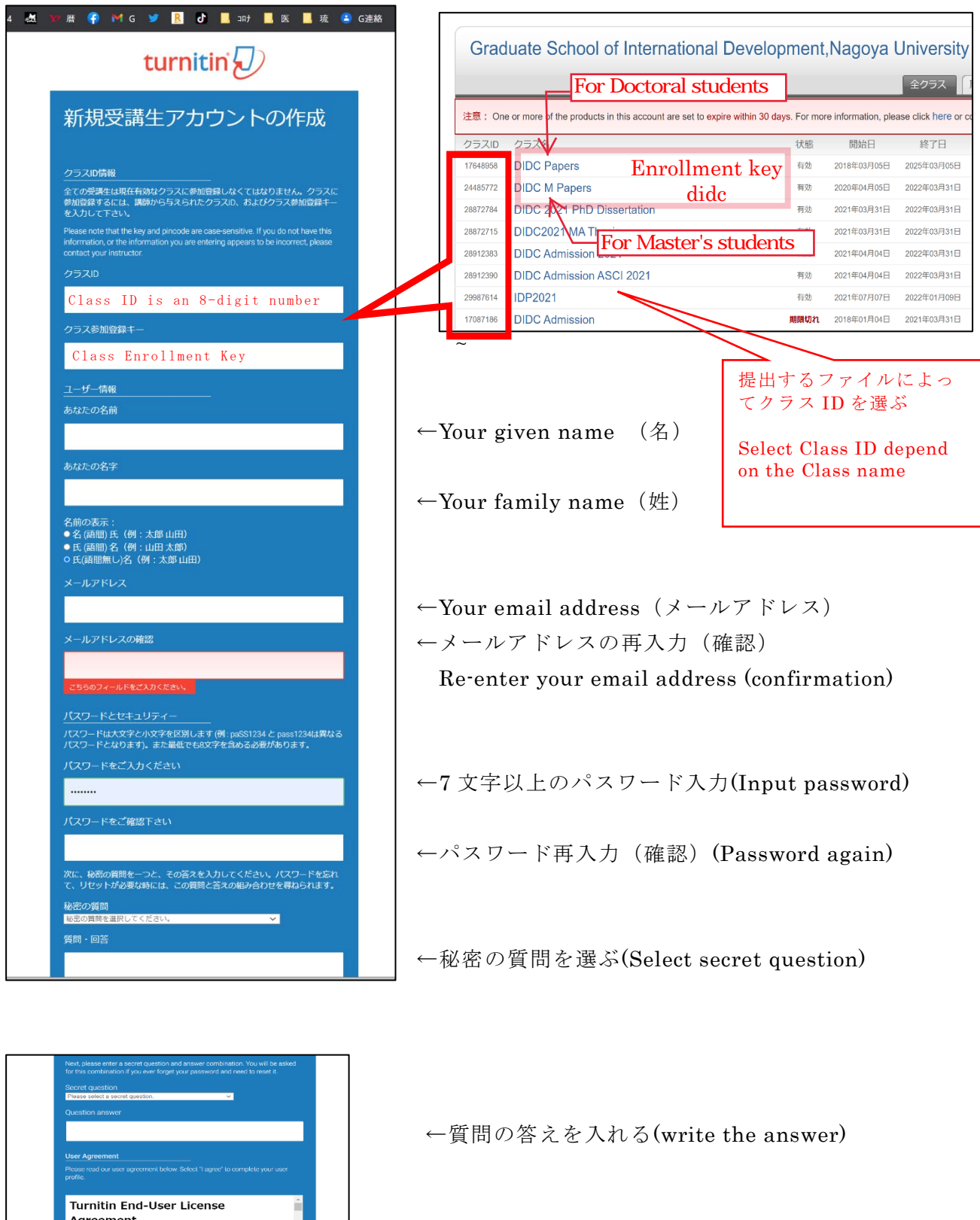

☑を入れる。 ※アカウントの作成終了。 (Account creation complete)

\*Users who are not in the European Union refer to

I Agree -- Create Profile | I Disagre

## 4.ログインする(Logged in)

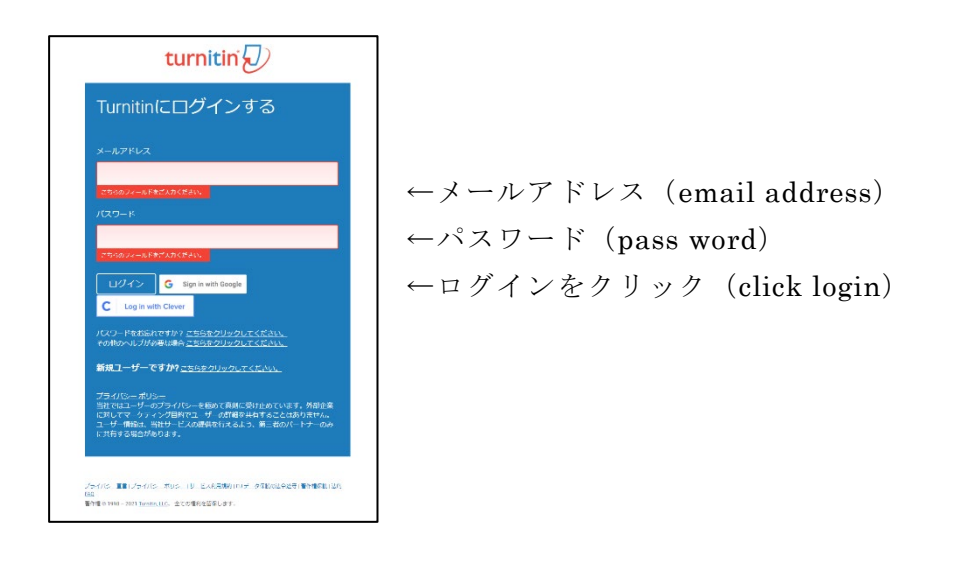

## 5. 自分の選んだクラスが表示される(Your selected class will be shown)

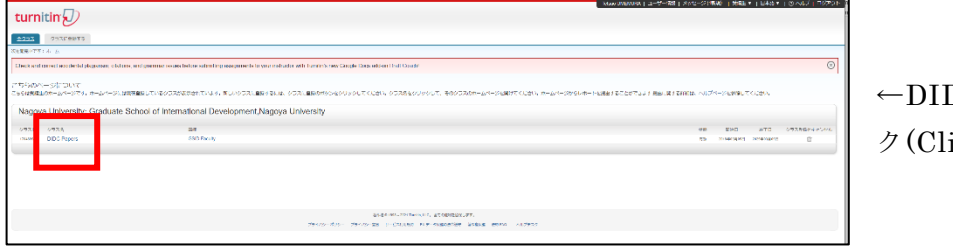

DC paper をクリッ ick DIDC Paper)

#### 6.3 つのフォルダーがある(There are three folders)

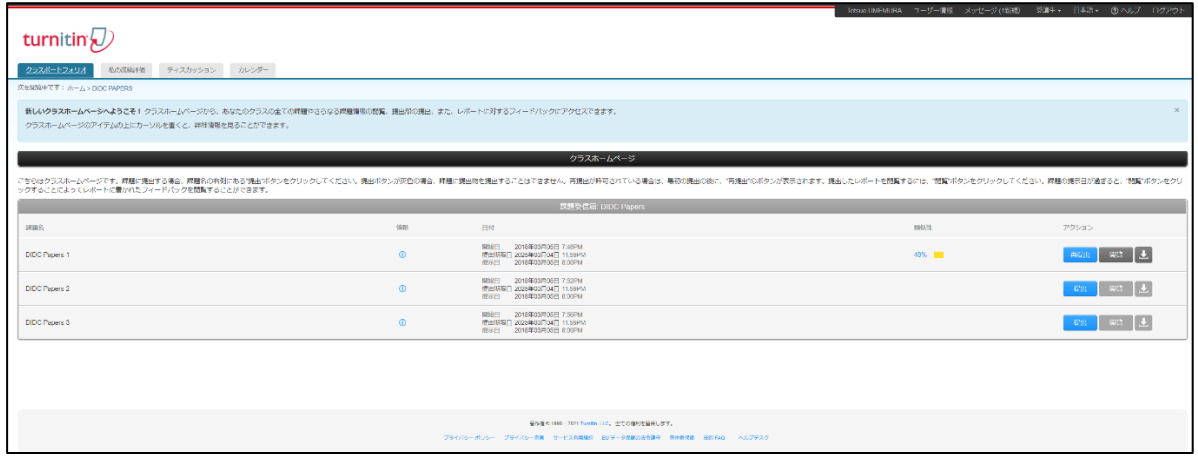

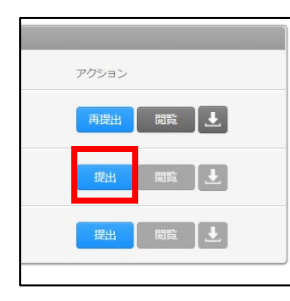

←提出ボタンをクリックする (Click submit button)

7.以下から提出方法を選ぶ(Choose your submission method below)

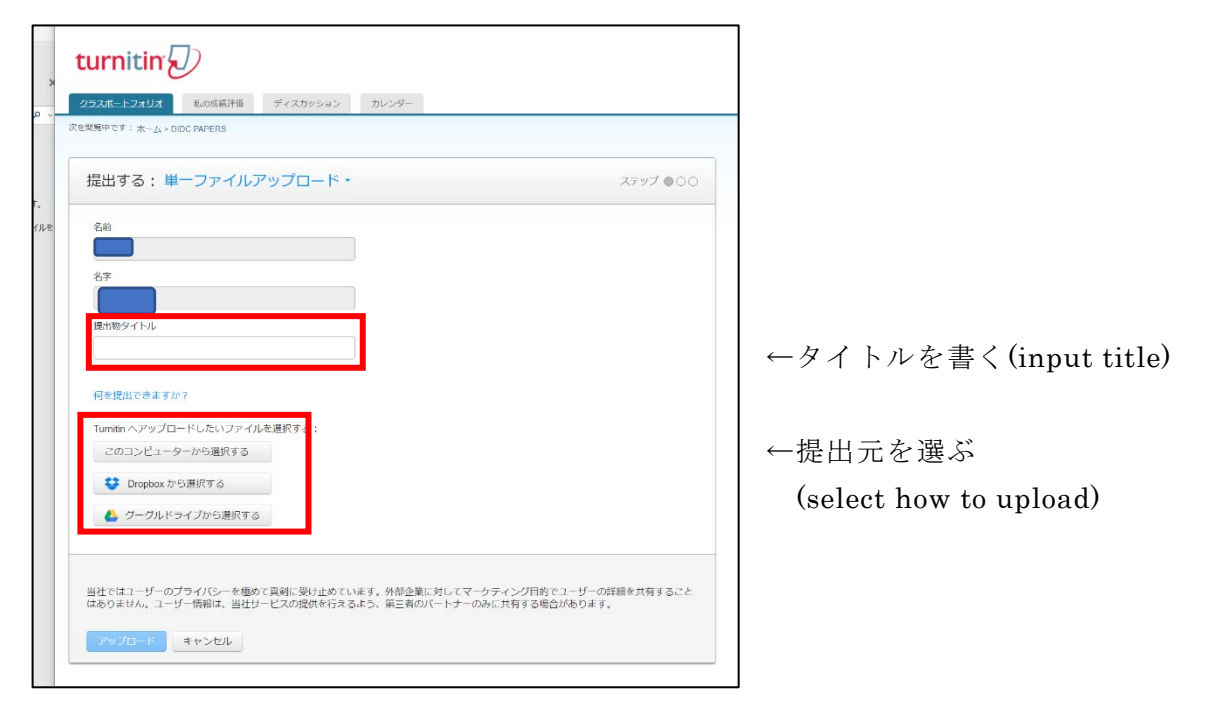

#### 以下のメールが送られてくる。

Dear, XXXXXXXXXXX

Paper ID: 1644314483

You have successfully submitted the file "XXXX" to the assignment "DIDC Papers 1" in the class "DIDC Papers" on 09-Sep-2021 03:09PM (UTC+0900). Your full digital receipt can be downloaded from the download button in your class assignment list in Turnitin or from the print/download button in the document viewer.

Thank you for using Turnitin,

The Turnitin Team

### 8.結果のダウンロード(Down load the resalt file)

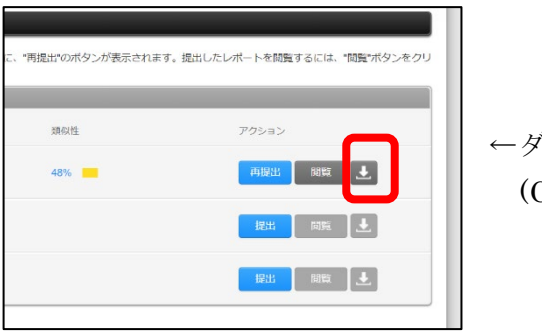

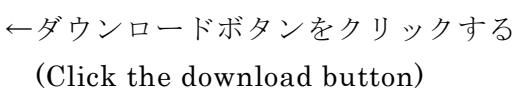

(以上/the end)